# 彰化高中彈性學習平台填寫流程

## 彈性學習平台在哪裡?路徑:學校首頁/行政單位/圖書館/彰中自主學習網 或是直接輸入 <https://web.jhenggao.com/iLearning/Login.aspx>

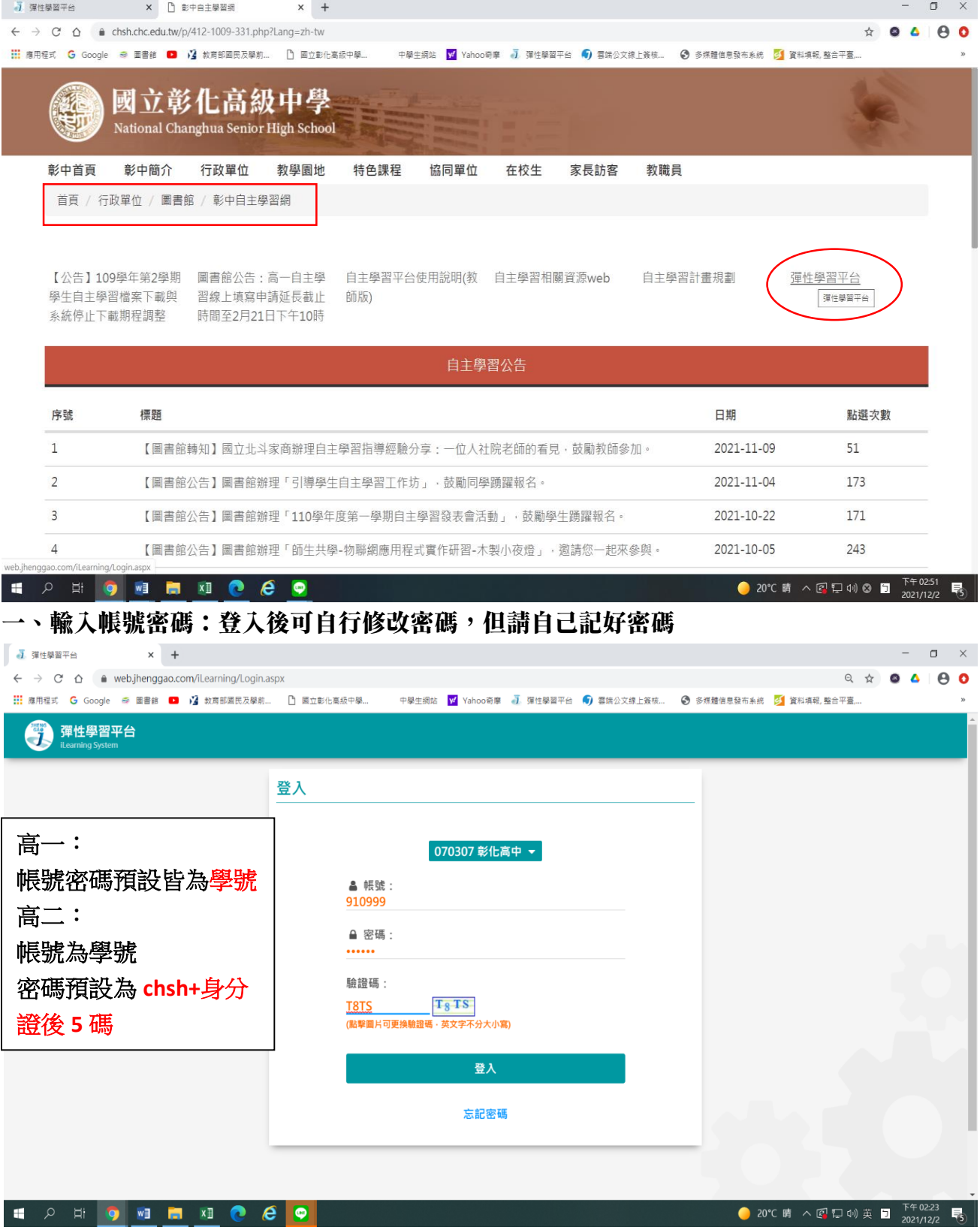

#### 二、登入後畫面:

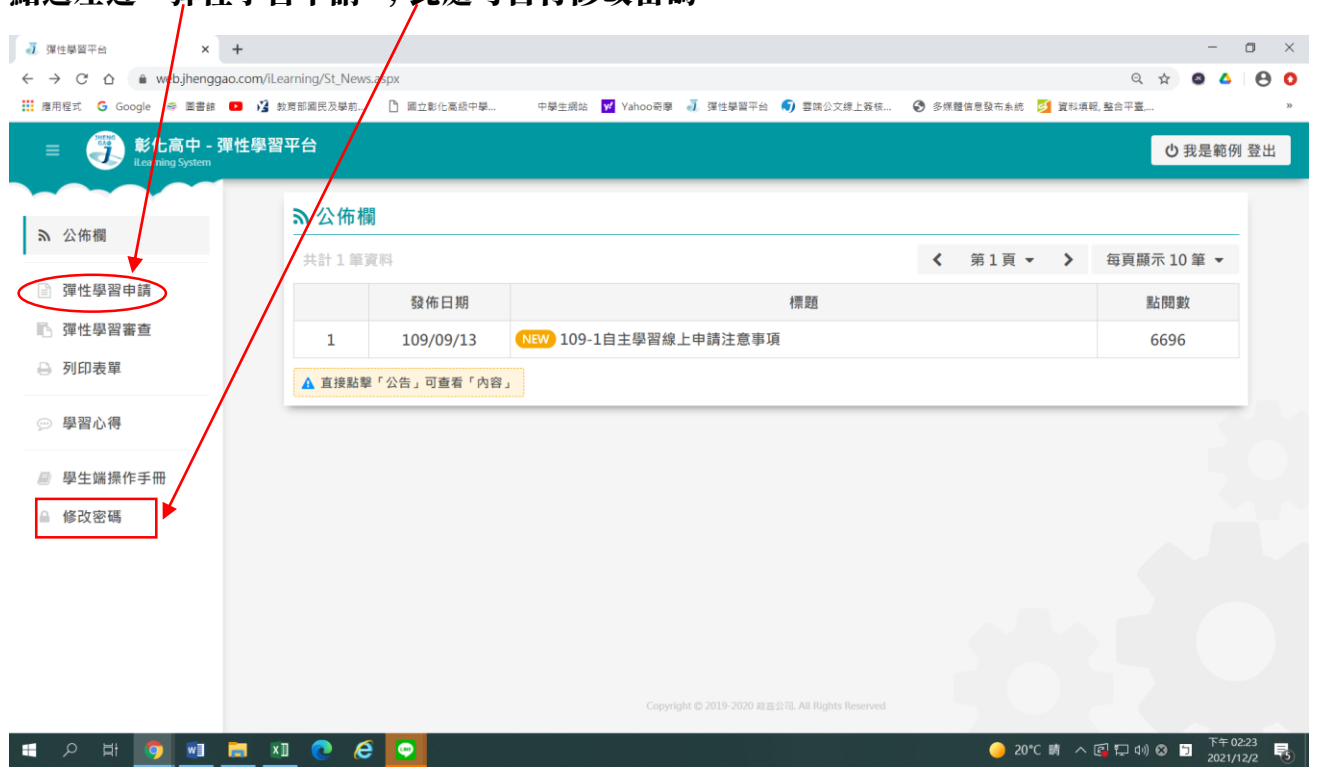

#### 點選左邊〝彈性學習申請〞;此處可自行修改密碼。

#### 三、填寫計畫內容:

1.紅色框內皆要填寫,有藍色箭頭的是有選項可選,請務必填選,橘色字體部分是同學要自 己寫的內容。(學期請選 1102,目前以本學期為範例)

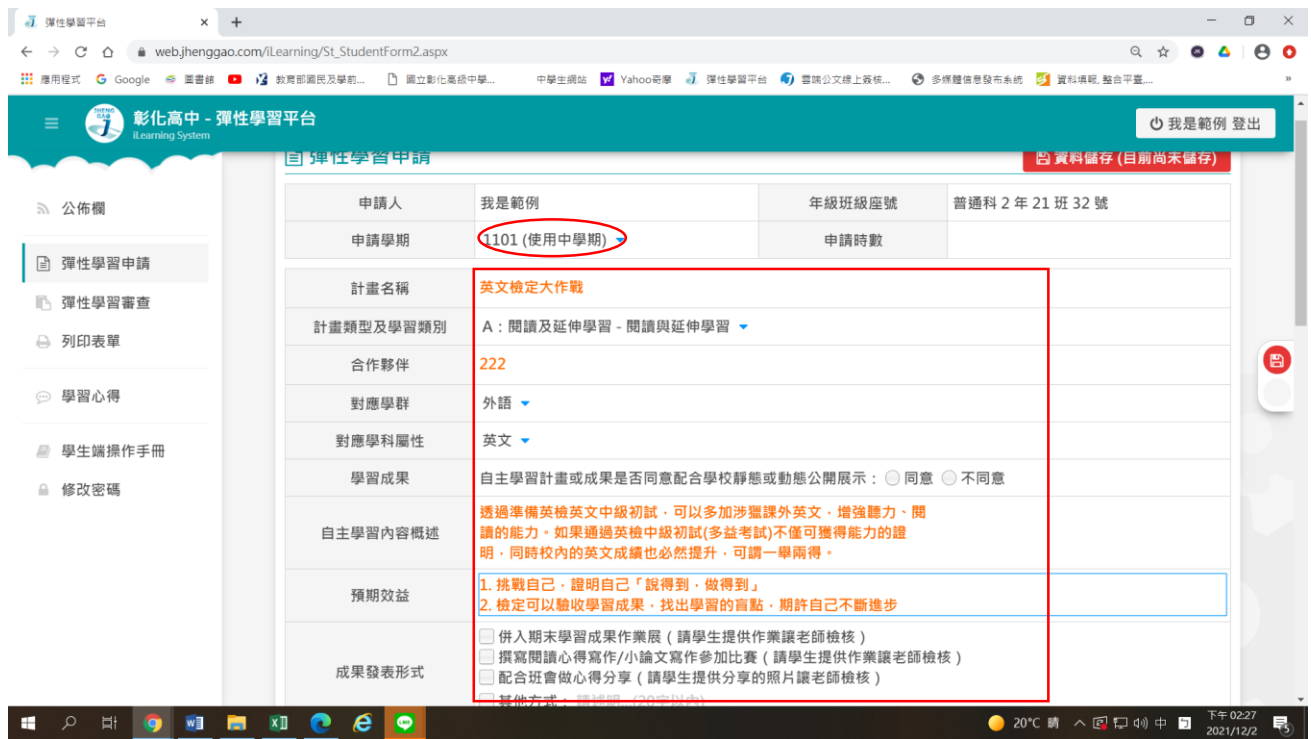

2.上圖內容寫完,請下拉右側捲軸,繼續填寫下圖顯示的各週次計畫:請點選紅色框處,逐 週填寫(如最下圖第 3 步驟)。

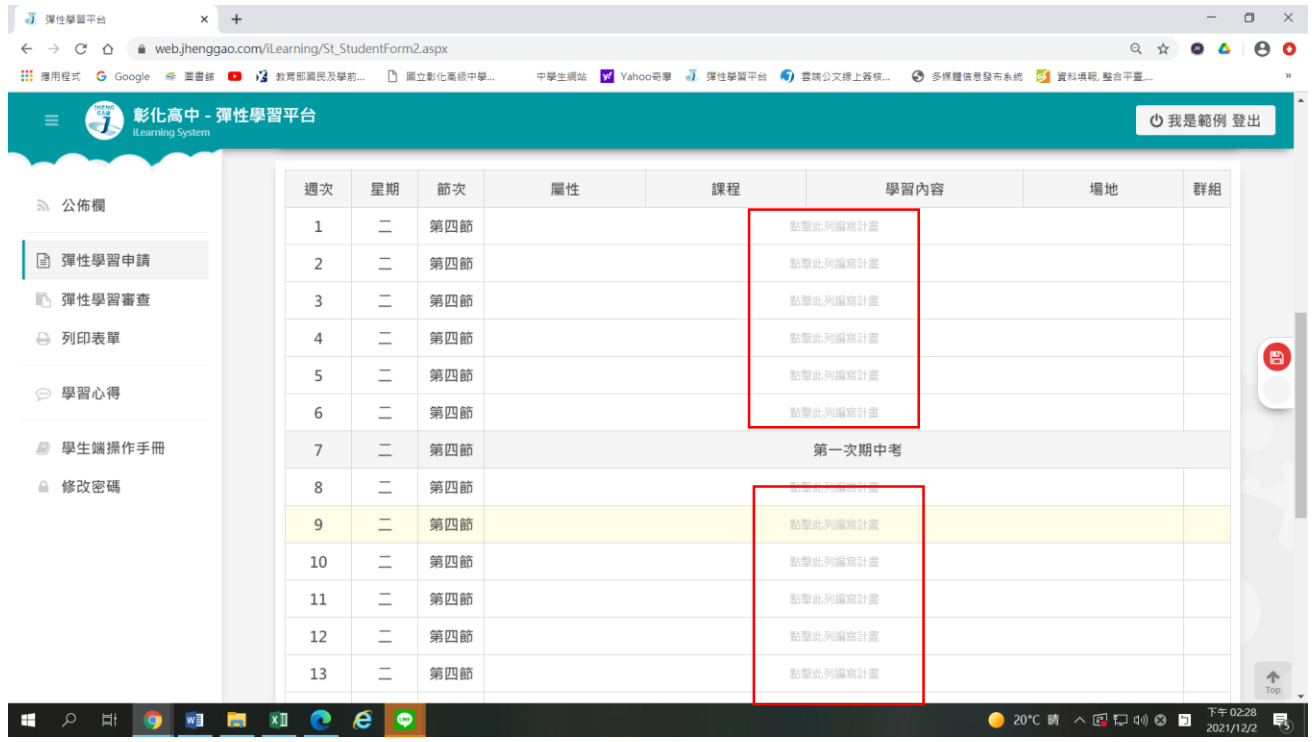

#### 3.進入節次計畫編寫:每週都要點進去填寫,寫完按確定。

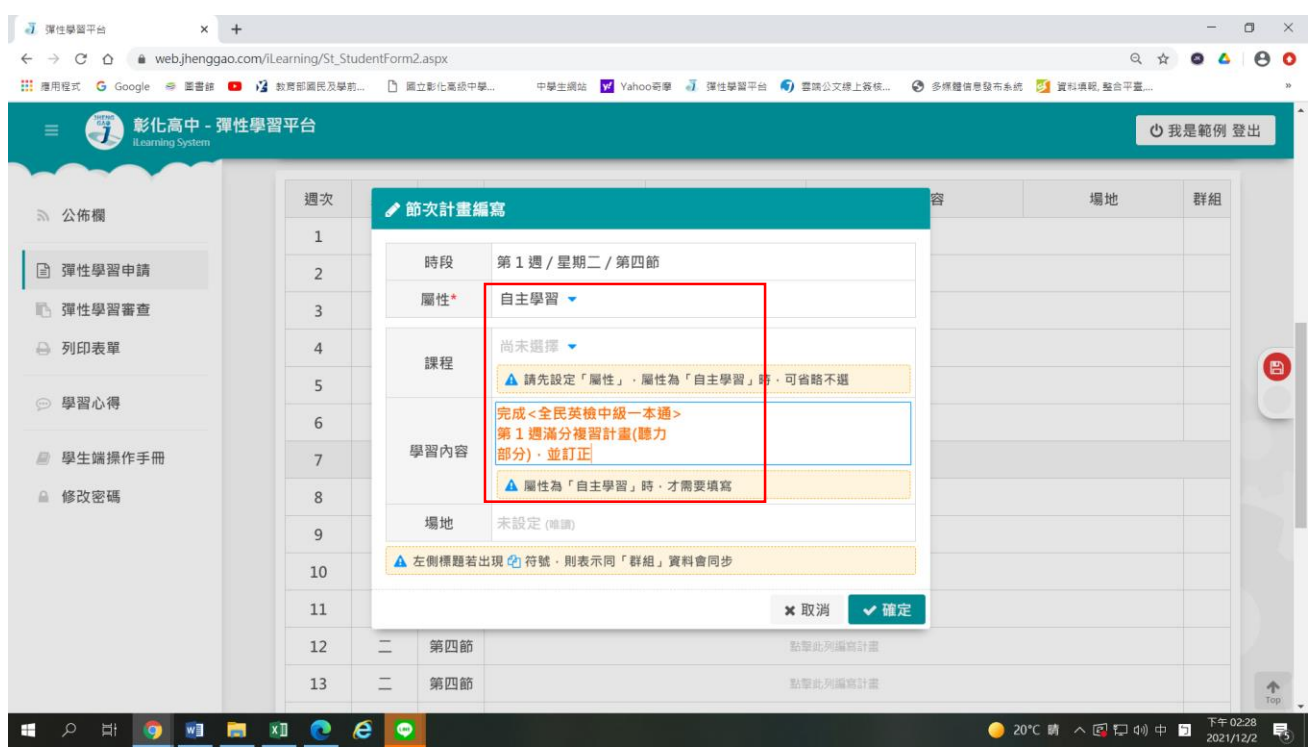

### 4.逐週寫完後,捲軸下拉按、資料儲存<。

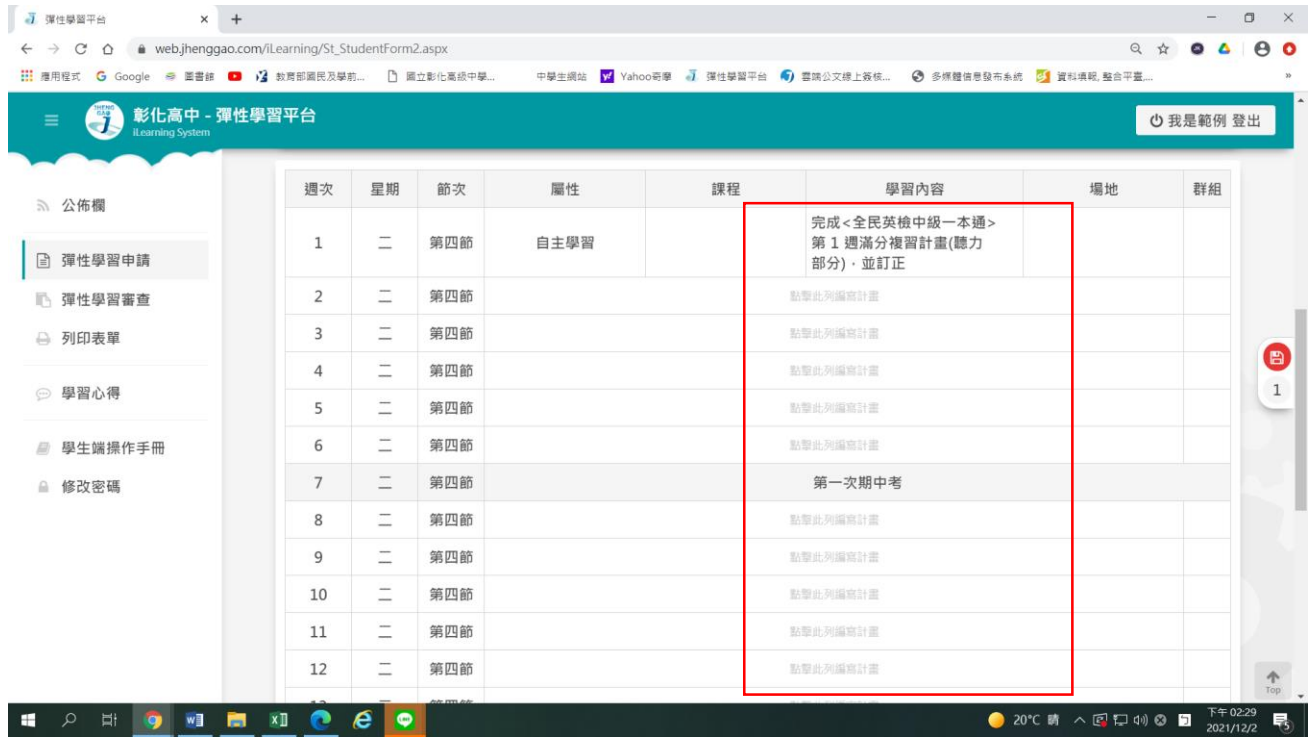

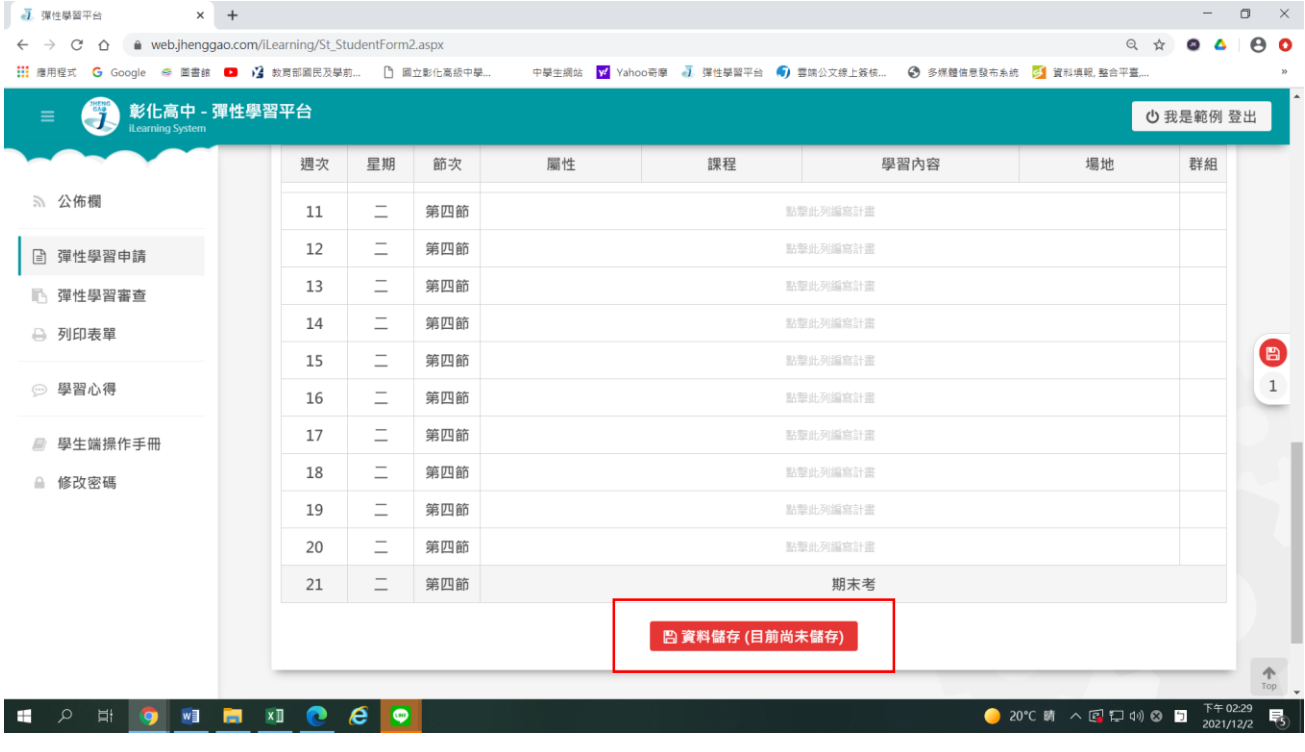

### 5.資料儲存後會顯示如下,請點選〝前往送審頁面〞。

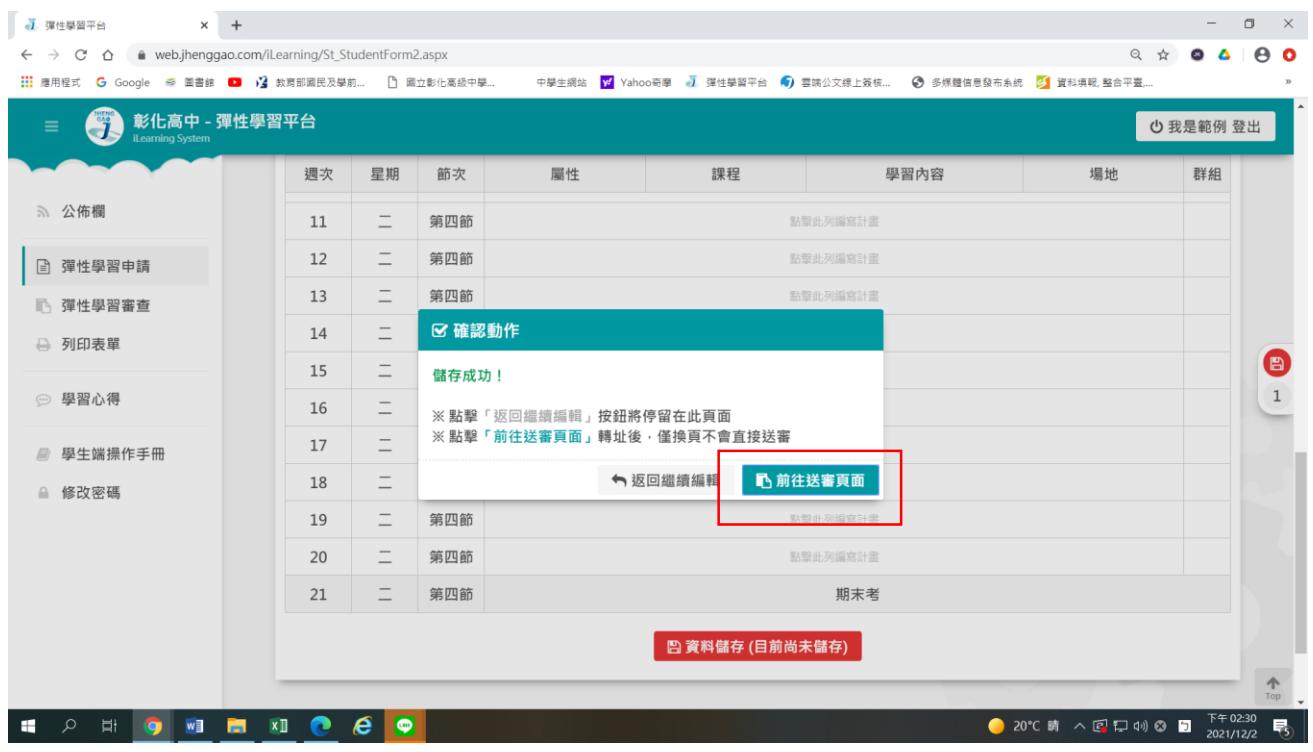

6.若全部寫完並確定,請務必按〝送出並等待審查〞,才完成送審。 請注意:未按此鍵,資料未送出到審查老師帳號(各班導師),只有存在你的帳號裡,每週都 寫完才可以按送審。

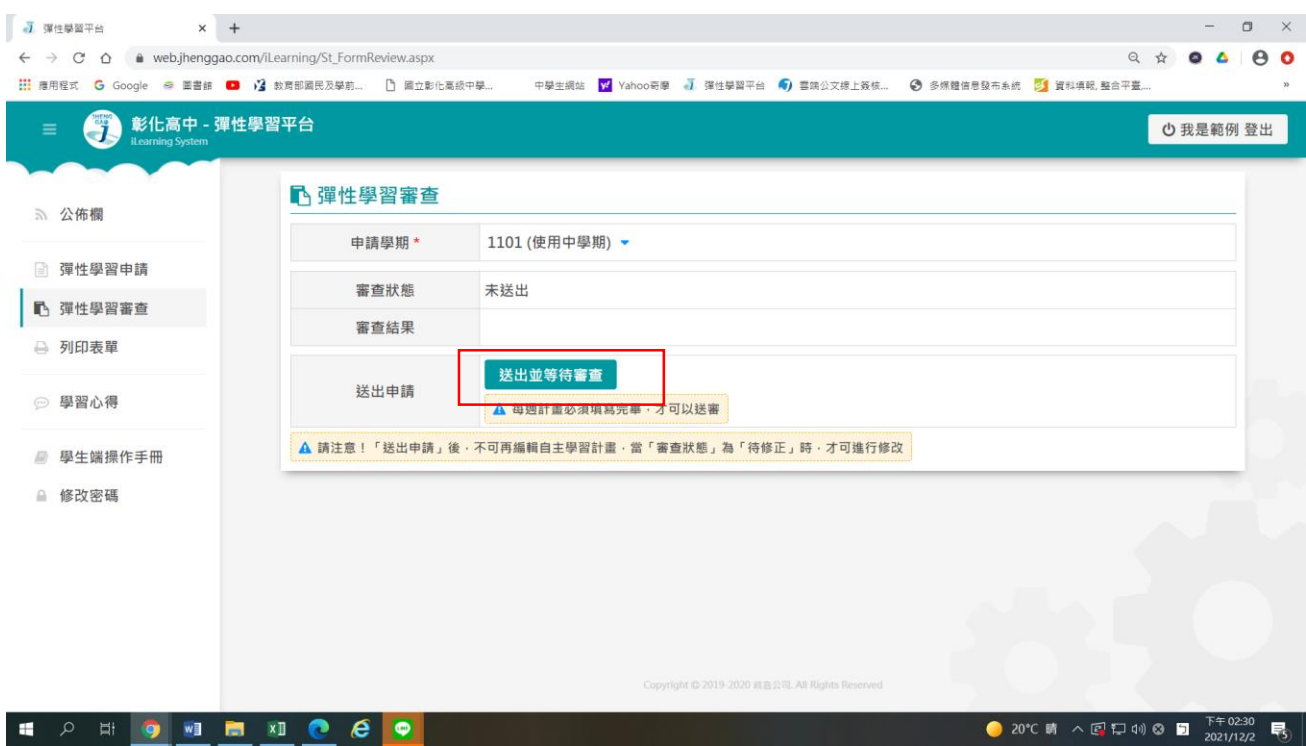

#### 7.按送審後會顯示:

請注意!「送出申請」後,不可再編輯自主學習計畫,當「審查狀態」為「待修正」時,才可進行修改 請按〝確定〞後,才完成送審作業。

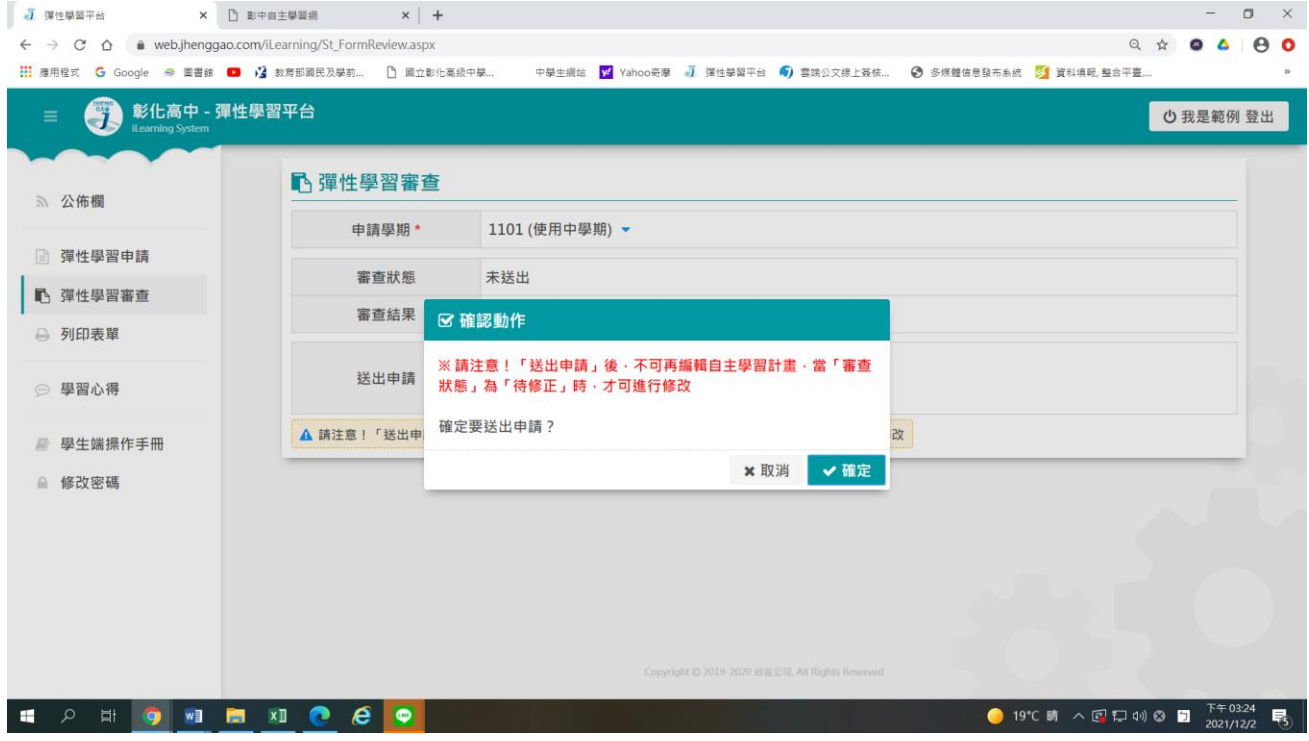

#### 四、列印計畫申請表及成果表

1.計畫通過後,點選列印表單,下載申請表(計畫書 WORD 檔),交給導師(導師自行決定)。 2.學期末,待每周學習心得填寫完(請看第五點), 卽可下載成果表(WORD 檔), 整理後(如加 上照片、美編等),即可上傳國教署『學習歷程檔案』系統。

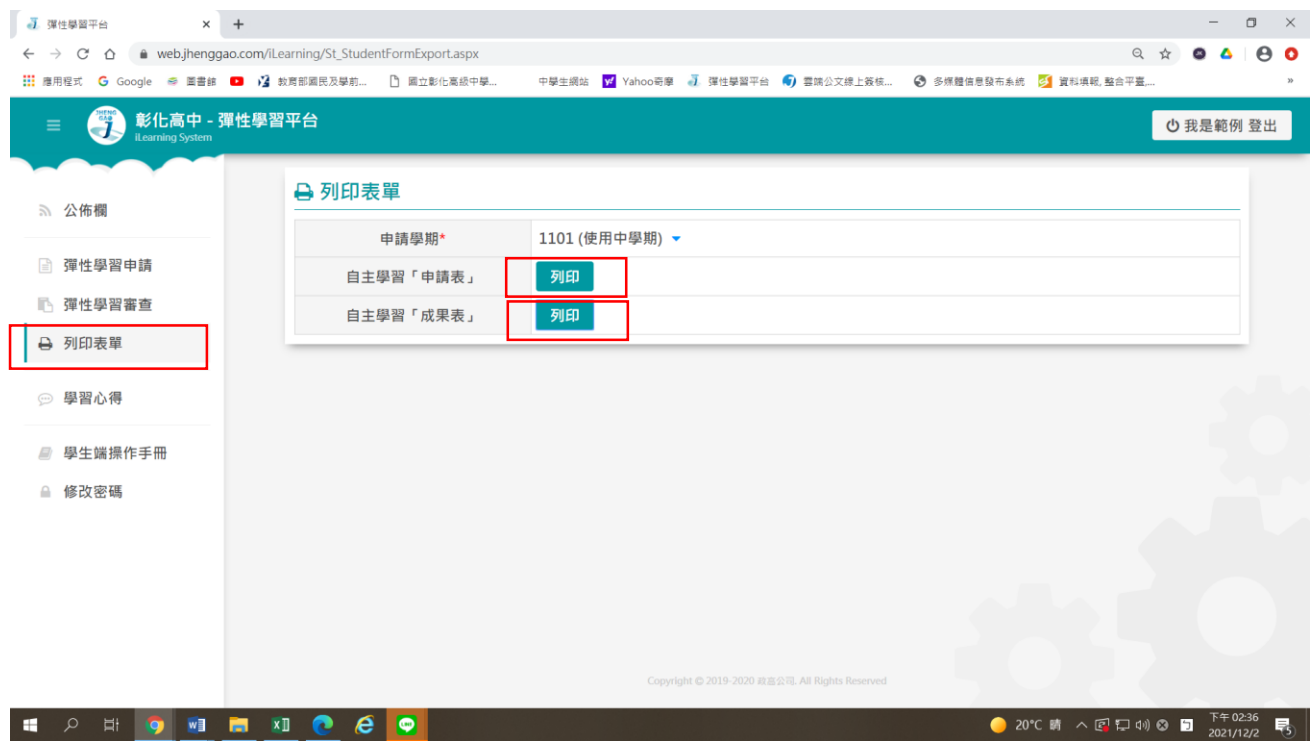

五、學習心得填寫:

1.每週自主學習結束,應填寫每週心得,登入後點選〝學習心得〞,請填寫紅色框部分,寫完 請按〝資料儲存〞。

2.學期末,待每周學習心得填寫完,即可至列印表單處(如上圖)下載成果表(WORD 檔), 整 理後(如加上照片、美編等,但本系統無法上傳照片,請下載後在 WORD 檔編輯),卽可上 傳國教署『學習歷程檔案』系統。

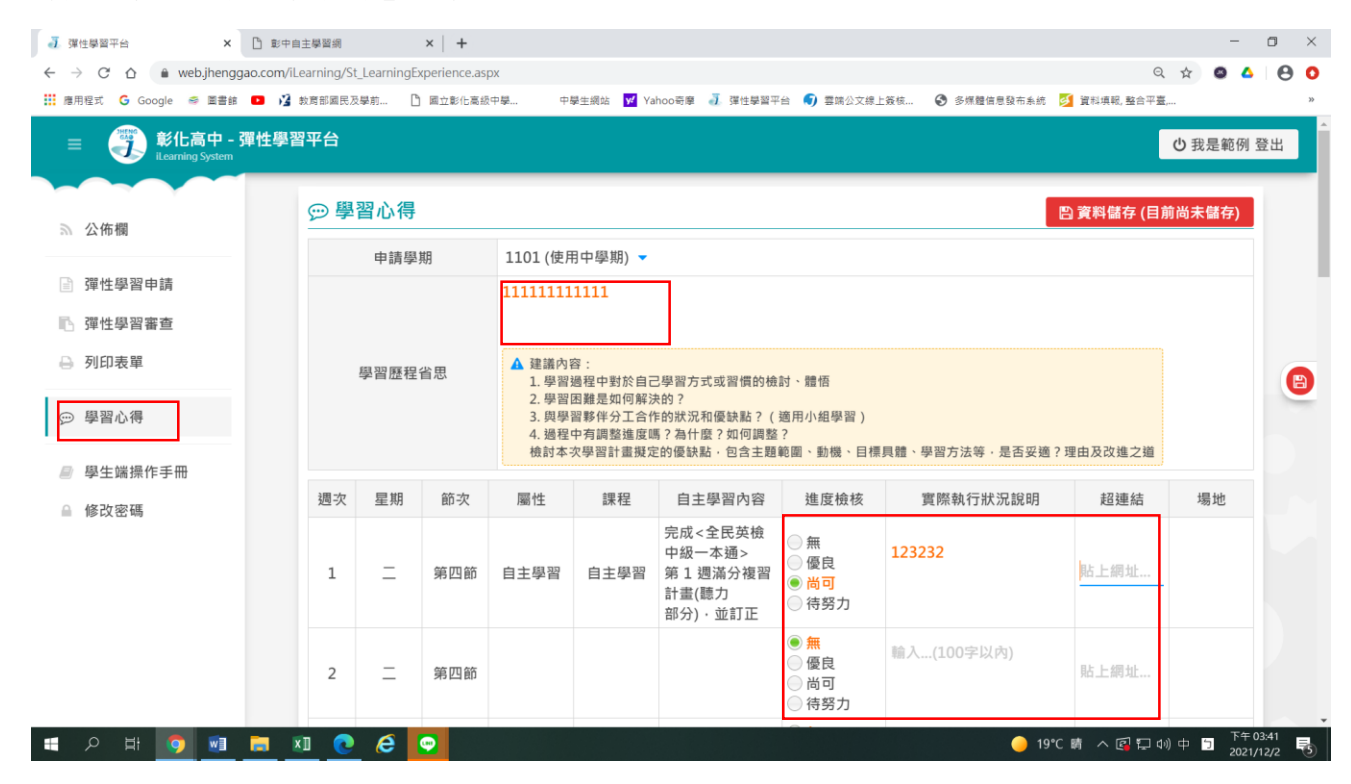